## **Consulta de Graus Acadêmicos**

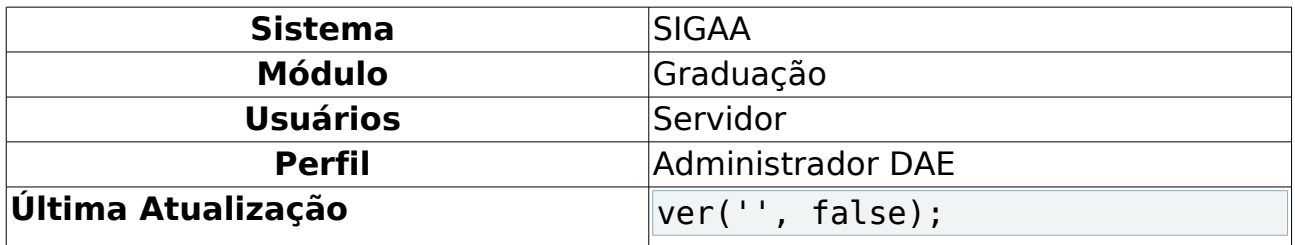

Esta funcionalidade permite que os servidores do DAE - Departamento de Administração Escolar consultem as modalidades de Grau Acadêmico cadastradas no SIGAA.

Para acessá-la, entre no SIGAA → Módulos → Graduação → Coordenação Única → Consultas Gerais → Graus Acadêmicos.

A seguinte página, com a Lista de Modalidades, será carregada:

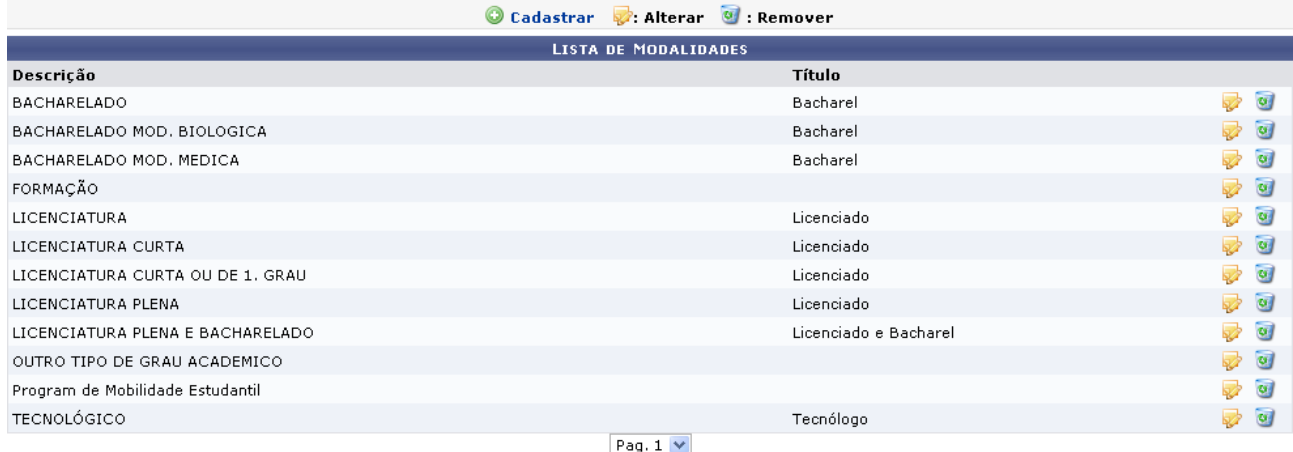

12 Registro(s) Encontrado(s)

Graduação Figura 1: Lista de Modalidades

Clique em Graduação para retornar à página inicial do módulo. Esta opção é válida sempre que a função estiver disponível.

Para cadastrar uma nova modalidade de grau acadêmico, clique em **O Cadastrar** A tela a seguir será exibida:

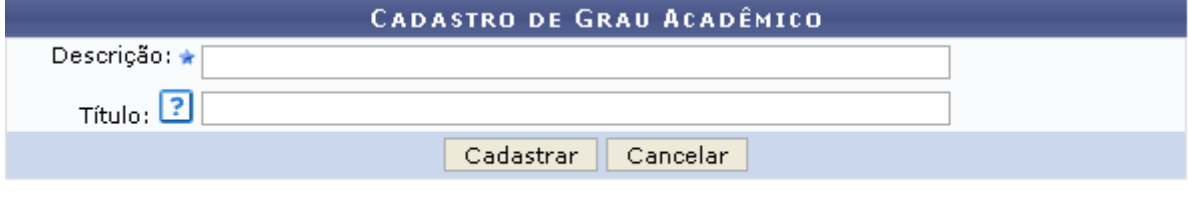

\* Campos de preenchimento obrigatório. Figura 2: Cadastro de Grau Acadêmico

Caso desista da operação, clique em **Cancelar**. Uma janela será apresentada pelo sistema para confirmação. Esta operação é válida para todas as telas que apresentem esta função.

Na tela acima, o usuário deve informar qual a Descrição e o Título da nova modalidade. Posicione o cursor do mouse sobre o ícone **e** e uma mensagem será exibida, informando que o conteúdo do campo Título refere-se ao título que o discente receberá após a conclusão do curso. Feito isso, clique em **Cadastrar** para confirmar a operação. O sistema irá gerar a seguinte mensagem de sucesso:

> · Operação realizada com sucesso! Figura 3: Operação realizada com sucesso

Clique no ícone para alterar os dados referentes à modalidade desejada.

Usaremos como exemplo a Modalidade BACHARELADO. A seguinte página será exibida:

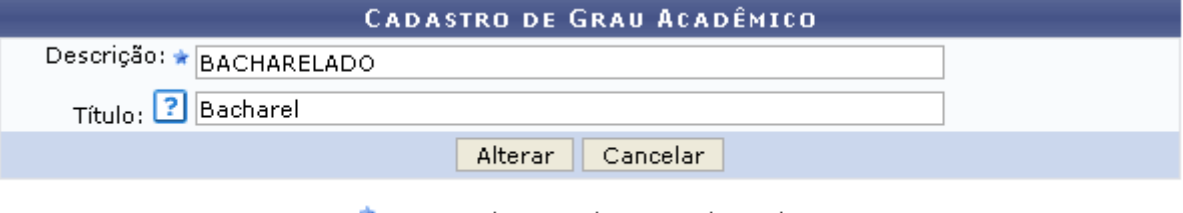

\* Campos de preenchimento obrigatório. Figura 4: Alterar Modalidade

O usuário poderá alterar a Descrição e o Título da modalidade desejada. Feitas as alterações, clique em **Alterar**. Uma mensagem de sucesso será apresentada pelo sistema:

> • Operação realizada com sucesso! Figura 5: Operação realizada com sucesso

Para remover uma modalidade, clique no ícone . O sistema exibirá uma janela para confirmação da operação:

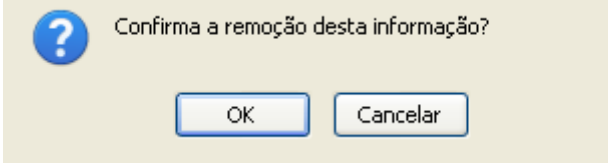

Figura 6:Remoção da modalidade

Clique em **OK** para prosseguir. A seguinte mensagem de sucesso será exibida:

 $\ket{\mathbf{i}}$  . Operação realizada com sucesso! Figura 7: Operação realizada com sucesso

## **Bom Trabalho!**

## **Manuais Relacionados**

- [Consultar Estruturas Curriculares](https://docs.info.ufrn.br/doku.php?id=suporte:manuais:sigaa:graduacao:consultas:consultas_gerais:estruturas_curriculares)
- [Consultar Componentes Curriculares](https://docs.info.ufrn.br/doku.php?id=suporte:manuais:sigaa:graduacao:consultas:consultas_gerais:componentes_curriculares)

[<< Voltar - Manuais do SIGAA](https://docs.info.ufrn.br/doku.php?id=suporte:manuais:sigaa:graduacao:lista)